#### På svenska på sidan 4

# Ohje esiopetusryhmien ryhmätietokyselyyn

Tämä ohje koskee esiopetusyksiköiden ryhmätietokyselyn täyttökierrosta syksyllä 2023. Sarakekohtaiset ohjeet löytyvät myös taulukosta jokaisen täytettävän solun kohdalta. Lomakkeeseen täytetään kaikkien niiden eskariryhmien tiedot, joissa on arviointeihin osallistuneita vuonna 2017 syntyneitä lapsia. Täytä tiedot myös niistä ryhmistä, joita ei ole ennakkotäytetty lomakkeeseen. Ohjeesta löytyy kohdat 0–4, tutustu kaikkiin kohtiin huolellisesti.

### 0. Aloitus

Lataa tiedosto laitteellesi. Tiedosto latautuu todennäköisesti Ladatut tiedostot- tai Downloads-kansioon. Avaa tiedosto Excelillä. Kun avaat tiedoston ensimmäisen kerran, Excel todennäköisesti estää sinua muokkaamasta tiedostoa. Saat muokkauksen toimimaan painamalla "Ota muokkaus käyttöön" tai "Enable editing" -nappia yläreunan varoitusviestistä.

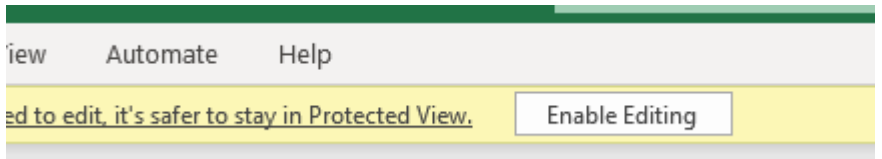

Tämän jälkeen pääset täyttämään tiedostoon tarvittavat tiedot. Pystyt muokkaamaan ja klikkaamaan vain soluja, joihin sinun on tarkoitus täyttää tietoja.

## 1. Valitse ensin toimipisteesi

Valitse pudotusvalikosta toimipaikkasi. Toimipisteet ovat kuntien/kaupunkien mukaan aakkosjärjestyksessä.

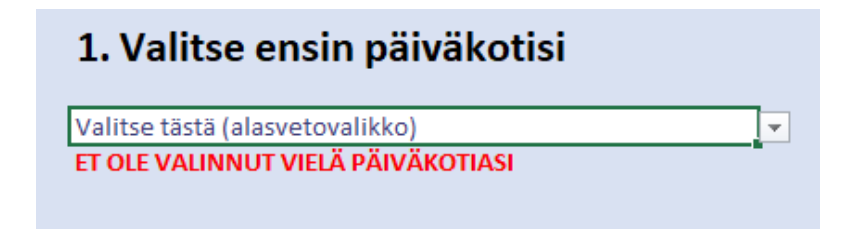

# 2. Täytä ryhmien tiedot

Valittuasi pudotusvalikosta oikean toimipaikan, pääset täyttämään toimipaikkasi esitäytettyjen ryhmien tietoja. Esitäytetyt ryhmien nimet näkyvät kohdassa 2 sinisellä tekstillä. Jos tiedostoon ei ilmesty esitäytettyjä ryhmien nimiä, tai ryhmiä puuttuu, jatka puuttuvien ryhmien tietojen täyttämistä kohdassa 3.

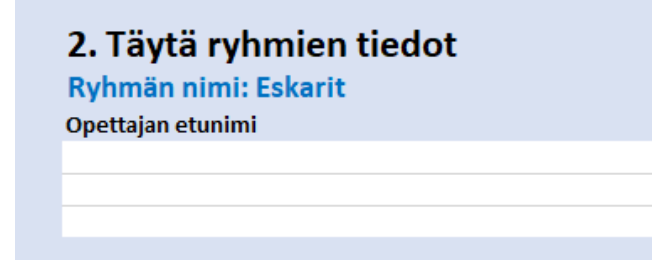

**Opettajan etunimi** -sarakkeeseen ilmoitetaan ryhmän opettajan/pedagogisen vastuuhenkilön etunimi.

**Opettajan sukunimi** -sarakkeeseen ilmoitetaan ryhmän opettajan/pedagogisen vastuuhenkilön sukunimi.

**Opettajan henkilötunnus -**sarakkeeseen ilmoitetaan ryhmän opettajan/pedagogisen vastuuhenkilön koko henkilötunnus.

**Opettajan muodollinen pätevyys** -sarakkeeseen ilmoitetaan ryhmän opettajan/pedagogisen vastuuhenkilön pätevyys/pätevyydet valitsemalla oikea vaihtoehto pudotusvalikosta.

#### *Jos opettaja on vaihtunut, täytetään sen opettajan tiedot, joka on ollut työsuhteessa arviointeja tehtäessä!*

**Aikuisten määrä -**sarakkeeseen kirjataan ryhmässä toimivien aikuisten lukumäärä, laskien mukaan kaikki paitsi lasten henkilökohtaiset avustajat.

**Ryhmän ikäluokat -**sarakkeessa valitaan pudotusvalikosta ryhmää vastaava vaihtoehto huomioiden myös muut kuin arviointeihin osallistuneet lapset.

**Ryhmän koko -**sarakkeeseen kirjataan ryhmän lasten lukumäärä. Mukaan lasketaan myös osa-aikaiset lapset sekä muut kuin arviointeihin osallistuneet lapset.

**Vuorohoitoryhmä- ja integroitu erityisryhmä -**sarakkeisiin valitaan vaihtoehto kyllä tai ei riippuen siitä, onko kyseessä vuorohoitoryhmä tai integroitu erityisryhmä.

**Kommentti-**sarakkeeseen voi jättää vapaamuotoisen kommentin tarpeen mukaan.

## 3. Lisää tarvittaessa puuttuvat ryhmät

Jos toimipisteen valitsemisen jälkeen esitäytettyjä ryhmätietoja ei näy tai esitäytettyjen ryhmien joukosta puuttuu jokin ryhmistä, joissa on 2017 syntyneitä, kirjataan ne lomakkeen kohtaan 3. Kirjoita ryhmän nimi punaisella näkyvä "Kirjoita ryhmän nimi tähän" tekstin päälle.

Täytä näidenkin ryhmien tiedot edellisen kohdan ohjeiden mukaisesti.

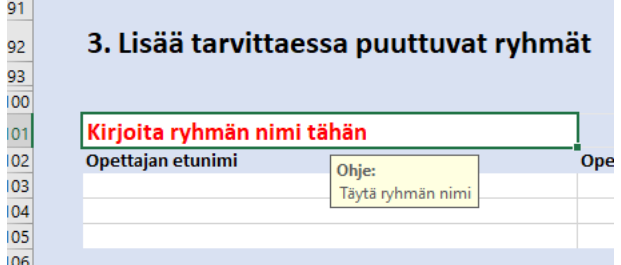

#### 4. Lopuksi

Lähetä valmis tiedosto tutkimusryhmälle turvasähköpostina. Turvasähköpostin lähetät helpoiten vastaamalla tutkimusryhmän lähettämään turvasähköpostiin, joka on lähetetty otsikolla "Turvaposti ryhmätietokyselyn palautukseen". Varmista, että olet tallentanut täydennetyn tiedoston ennen lähettämistä.

Ongelmatilanteissa ota yhteyttä tutkimusryhmään

[eskarikokeilu@vatt.fi](mailto:eskarikokeilu@vatt.fi)

puh. 029 551 9556

# Instruktioner för gruppenkät för förskolor

Instruktionerna gäller för gruppinformations frågeformulär under hösten 2023. Noggrannare information hittas även i Excel-tabellen, vid varje fält som ska fyllas. Formuläret fylls i med uppgifter om alla förskolegrupper med barn födda 2017 som deltog i utvärderingarna, även de grupper som inte är förhandsfyllda i tabellen. I denna vägledning hittar du punkterna 0 till 4, läs alla punkter noggrant.

### 0. Början

Ladda ner filen till din enhet. Filen kommer troligen att laddas ner till mappen Hämtade filer eller Downloads. Öppna filen med Excel. Första gången du öppnar filen kommer Excel förmodligen att hindra dig från att redigera filen. För att aktivera redigering, klicka på knappen "Aktivera redigering" eller "Enable Editing" högst upp i varningsmeddelandet.

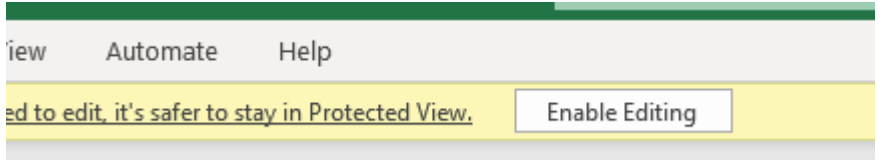

Du kommer sedan att kunna fylla i filen med nödvändig information. Du kommer bara att kunna redigera och klicka på de celler där du vill fylla i uppgifterna.

# 1. Välj ert verksamhetsställe

Välj från rullgardinsmenyn ert verksamhetsställe. Verksamhetsställena är i alfabetisk ordning enligt stadens/kommunens namn. Märk att stadens/kommunens namn är på finska.

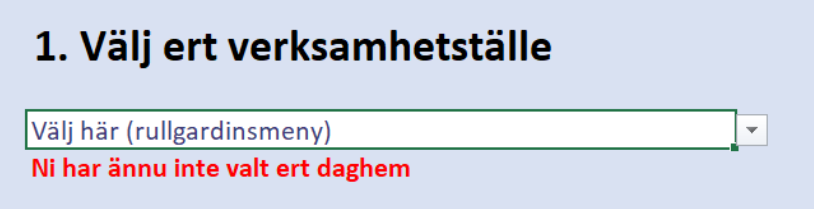

# 2. Fyll i informationen om de förhandsfyllda grupperna

Efter ni valt verksamhetsstället kan ni fylla i information gällande gruppen. De förifyllda gruppnamnen visas i blå text i avsnitt 2. Om inga förifyllda gruppnamn finns i filen, eller om grupper saknas, fortsätt att fylla i de saknade grupperna i steg 3.

# 2. Fyll i informationen om de förhansfyllda grupperna

#### Gruppens namn: Förskola

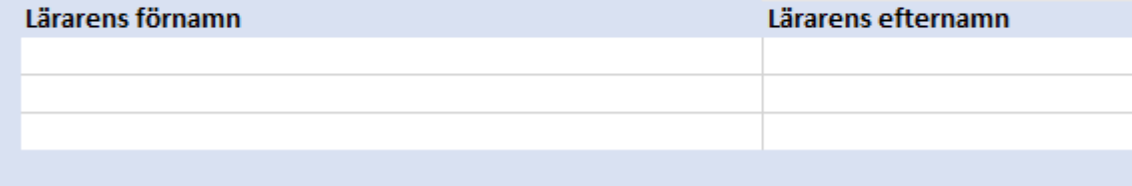

I **lärarens förnamn**-kolumnen fyller ni i lärarens/pedagogiska ansvarspersonens förnamn.

I **lärarens efternamn**-kolumnen fyller ni i lärarens/pedagogiska ansvarspersonens efternamn.

I **lärarens personbeteckning-**kolumnen fyller ni i lärarens/pedagogiska ansvarspersonens fullständiga personbeteckning.

I **lärarens kvalifikation**-kolumnen väljer ni gruppens lärarens/pedagogiska ansvarspersonens behörighet(er) från svarsalternativen i rullgardinsmenyn.

#### *Ifall läraren har ändrats, fyller man i informationen om den lärare som arbetade då utvärderingarna gjordes!*

I **antalet vuxna-**kolumnen fyller ni i antalet vuxna som arbetar vid gruppen, bortsett barnens möjliga personliga assistenter.

I **gruppens åldersklasser-**kolumnen väljer ni från rullgardinsmenyn det alternativet som beskriver gruppens åldersklasser (också andra barnen än de som deltagit i undersökningen).

I **gruppens storlek-**kolumnen fyller ni i antalet barn i gruppen. Hit räknas även deltids barn, samt barn som inte deltagit i utvärderingarna.

I **skiftesvårdgrupp- samt integrerad specialgrupp –** kolumnerna väljs svartalternativt ja eller nej från rullgardinsmenyn, beroende på om gruppen är en skiftesvårdsgrupp eller integrerad specialgrupp

I **övriga kommentarer** -kolumnen kan ni lämna kommentarer vid behov.

# 3. Vid behov, lägg till grupper som fattas

Om de förifyllda gruppuppgifterna inte visas eller om en av grupperna med barn födda 2017 saknas bland de förifyllda grupperna efter att du valt ett verksamhetsställe, ange den i ruta 3 på blanketten. Skriv gruppens namn i den rödmarkerade texten "Skriv gruppens namn här".

Fyll även i uppgifterna för dessa grupper enligt anvisningarna i föregående avsnitt.

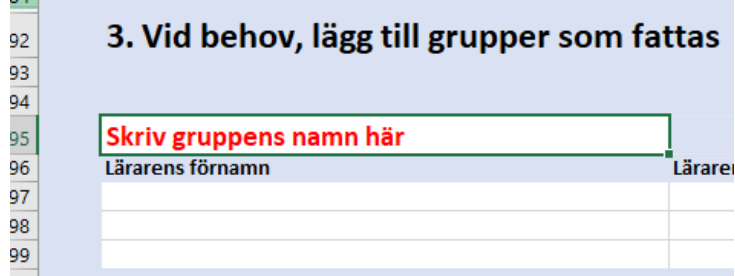

## 4. Till sist

Skicka den ifyllda filen till forskargruppen som ett säkert e-postmeddelande. Det enklaste sättet att skicka ett säkerhetsmejl är att svara på det säkerhetsmejl som forskargruppen skickat med rubriken "Turvaposti ryhmätietokyselyn palautukseen". Se till att du har sparat den färdiga filen innan du skickar den.

Vid problem, vänligen kontakta forskningsgruppen

[eskarikokeilu@vatt.fi](mailto:eskarikokeilu@vatt.fi)

tel. 029 551 9556